## **3 Steps to Creating LINCspring Accounts with an Access Code**

STEP 1: Go to *[lincspring.com](https://www.lincspring.com/)* and select ENTER ACCESS CODE

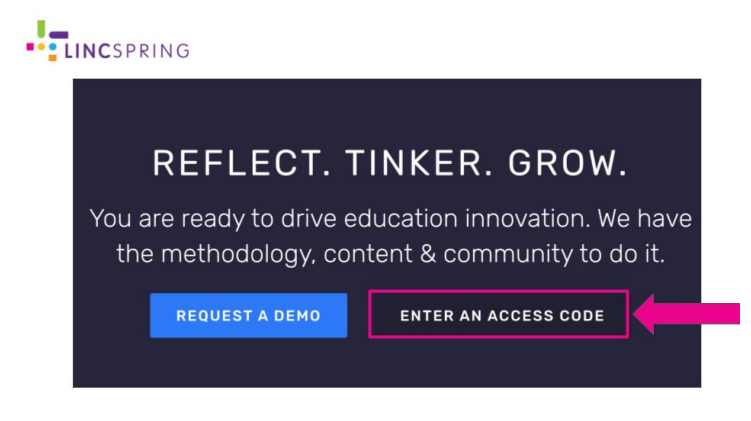

STEP 2: Enter your email and a password you will remember. Enter the ACCESS Code provided for you where it says ACCESS code.

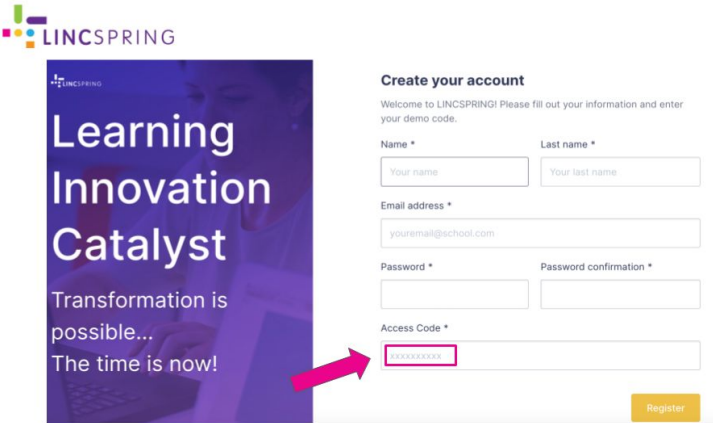

Step 3: Confirm Your Account. Check your email for a message from Lia from LINCspring. Click the confirmation button link inside to confirm your account.

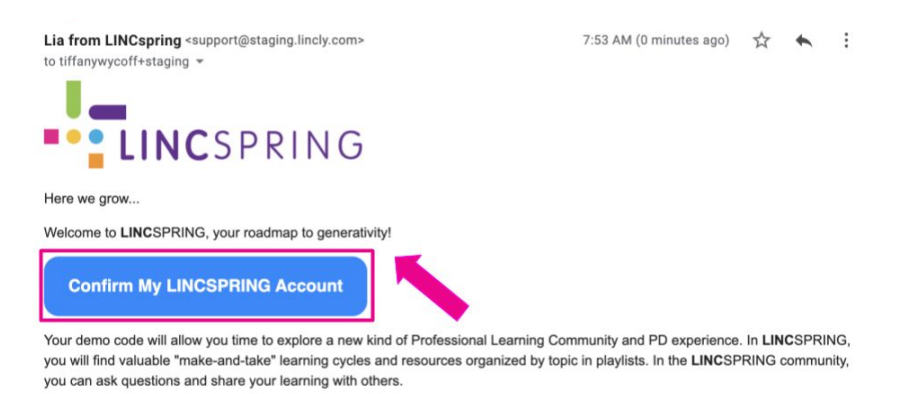

To get started using LINCSPRING, please confirm your account and set your password. Enjoy sparking innovation in your school